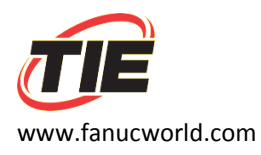

## **New Install for All Small Beta Drives**

1. Verify that all CX11 cable connections are in the right spot. These connectors **will** fit into the **wrong** spot, and doing so will blow up the drive. See picture below for correct placement of incoming 3-phase power and leads going out to motor.

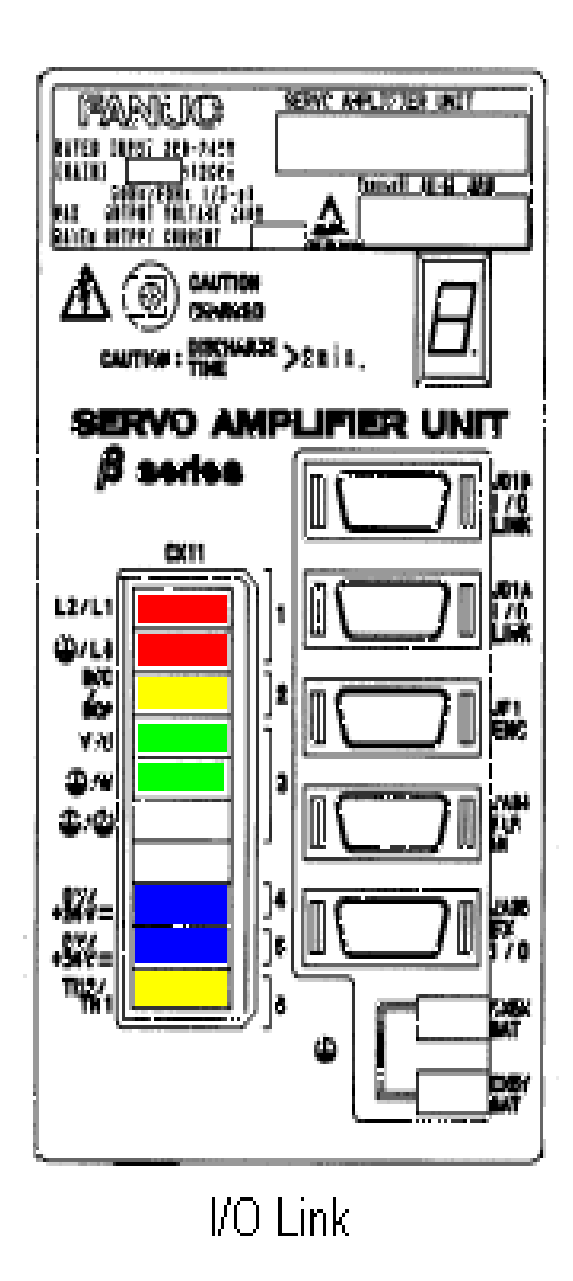

*Disclaimer:* 

*TIE assumes no liability whatsoever for any damages incurred by you or third parties resulting from errors in or omissions from the information included herein.* 

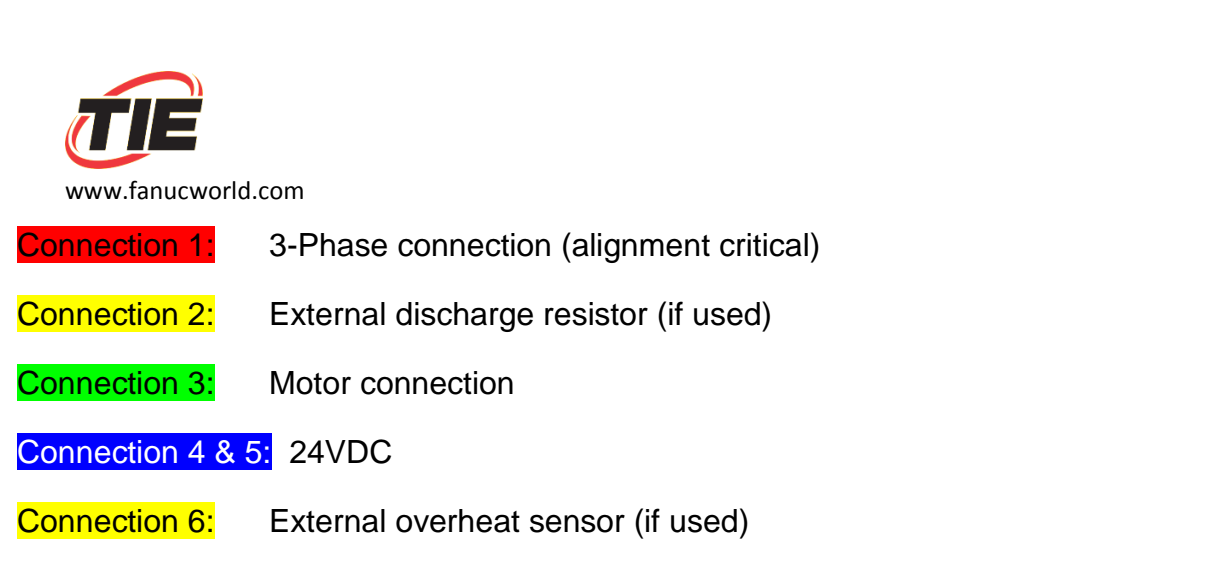

*The image shown is used to illustrate connections to CX11. Other connections depicted in the image may not match your part.*

## **For 6093-H15X and H17X I/O Link Drives Only**

2. Load the parameters into the beta drive. These I/O link style drives **will not** work until the parameters have been loaded.

*The beta drive will come up with a large "A" on the display if the parameters need to be loaded into the drive.*

## **Loading Parameters into a 6093 Beta Drive using PMM Interface:**

- 1. Install Beta Drive
- 2. Turn on control
- 3. Press the "System" hard key
- 4. Press the right arrow [→] softkey until "PMM" appears
- 5. Press the "PMM" softkey
- 6. Press the "System" softkey
- 7. Press the "Param" softkey
- 8. Press the "Oprt" softkey
- 9. Press the "Punch" softkey
- 10.Press the "Exec" softkey to load the drive parameters into the drive

The drive will flash a large "P" as the

parameters load. When the parameters have finished loading, the display will scroll.

11.Power off the control, then power on the control

At this point, the drive should come up ready with a [0] on the drive display.

*Disclaimer:* 

*TIE assumes no liability whatsoever for any damages incurred by you or third parties resulting from errors in or omissions from the information included herein.* 

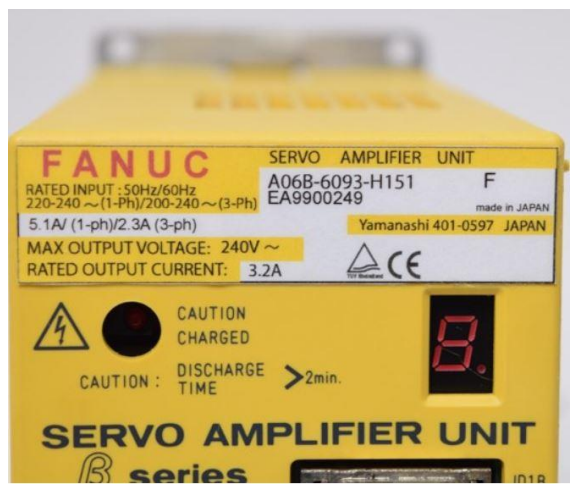

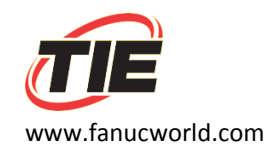

*If you do not have PMM interface, you will need to contact the machine tool builder for information on how to load the parameters into the drive.*

## **To Verify you are using the PMM (Power Motion Management)**

- 1. Enter the boot system by powering on the control while holding down the two far right soft keys under the monitor/display
- 2. Scroll to select "System Data Check"
- 3. See if PMM is in the data list.
	- a. If it is, then you can follow the "Loading Parameters into a 6093 Drive Using PMM Interface" protocol as listed above
	- b. If you are NOT using the PMM interface, you will need to contact your machine tool builder for the correct procedure for loading the parameters into the drive

*Disclaimer:* 

*TIE assumes no liability whatsoever for any damages incurred by you or third parties resulting from errors in or omissions from the information included herein.*